## Land Development P.80

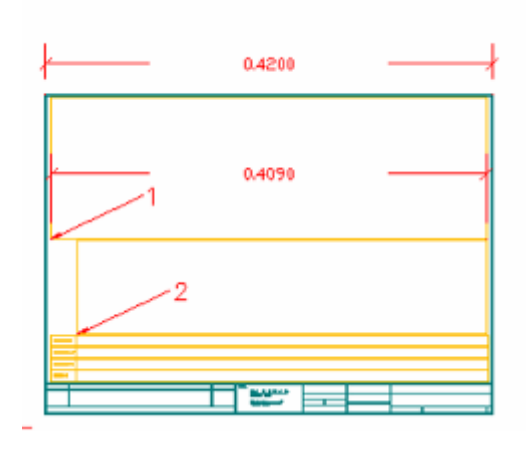

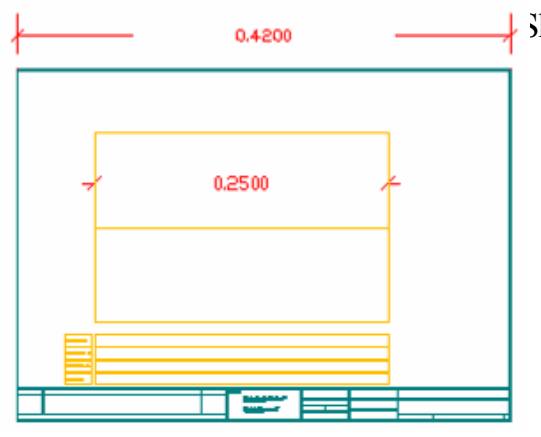

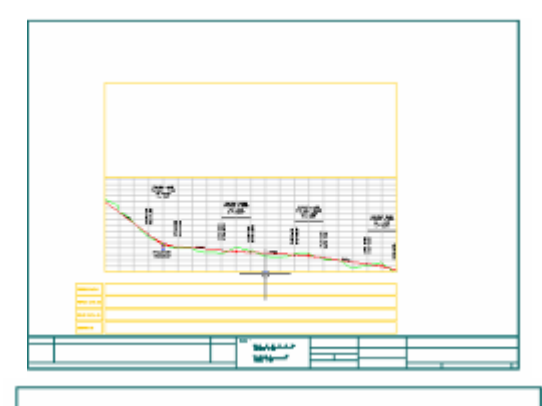

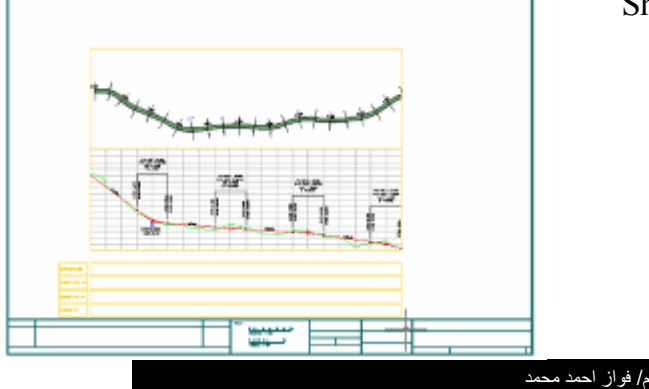

للأربعة المستطيلات الصغيرة التي في الأسفل ≫ ننقر مرتان على المستطيل الثاني

Sheet Manager  $\rightarrow$  Sheet Styles $\rightarrow$  Set Viewport Category

العنسي

تِّلْفُهِ، نُ. 73627831

نختار مستطيل الـ Profile تم Enter تظهر نافذة ٔخزبس ِٕٙب Profile ٔٚىزت ِم١بط اٌشعُ 2000 . ● ننقر مر تان علي المستطيل الأول و نظهر

وعند قياس المستطيل (1)كان طوله  $\downarrow$ و نحن نر يده أن يكو ن $0.25$  نقسم الر قم  $0.409$ طى الرقم 0.409 فكان الناتج بساوي  $0.25$ 

 $(1)$  من الأمر Scale نختار المسطيل ( 1)

صُ ٔذخً اٌشلُ 0.61124 صُ Enter . فحذف المستطيل ( 2) ثم نستخدم امر  $\geq$ Copy ٌٍّغزـً١ )1( ٔٚغزخذَ أِش Stretch

حتى نصل للشكل الموضح .

ونعرض Profile في النافذة .

﴾ ندخل مقياس الرسم من الأمر :

. Plan

. 0.61124

• في أغلب الأحيان لايكون بداية المسار هي نفس بداية المستطيل لذلك نعدلة بكتابة الِامر التالي في سطر الأوامر :

 $UCS \rightarrow N \rightarrow OB$ 

ثم نختار بداية المسار

- ٔىزت األِش اٌزبٌٟ فٟ عـش األٚاِش PN صُ Enter صُ Enter .
- نكبر بداية المسار داخل المستطيل ( 1) شم باستخدام الأمر Match Propeties نختار المستطيل الأسود في الــ Profile ثم المستطيل الاسود فيالـ Plan لتطبق مواصفات المستطيل الثاني للأول من مقياس الرسم .

ٔؾفظ اٌـSheet ثبعزخذاَ االِش :

Sheet Manager  $\rightarrow$  Sheet Styles  $\rightarrow$  Save Sheet Style ٔخزبس اٌٍّف Pr Pl صُ Save صُ Yes صُ Enter .